## **How to access your unit's roster on My.Scouting.org**

1. In your internet browser (Chrome or Firefox preferred) enter my.scouting.org

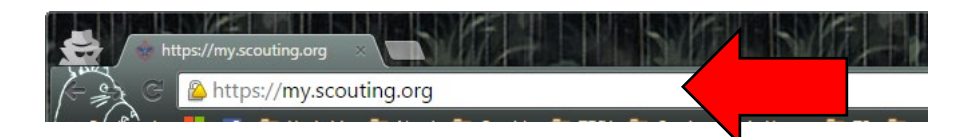

2. Enter your login information to open your account.

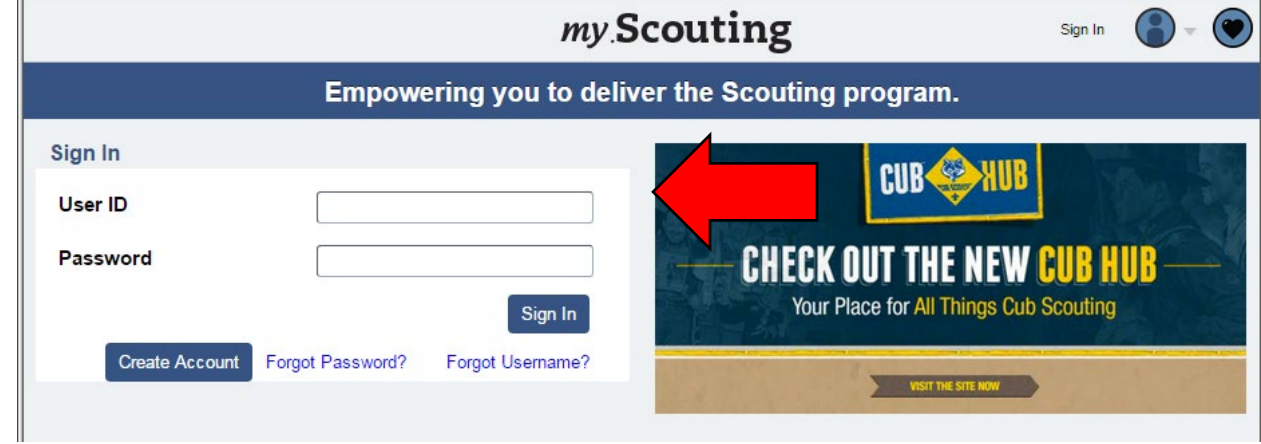

3. After logging in, click the *Home* icon.

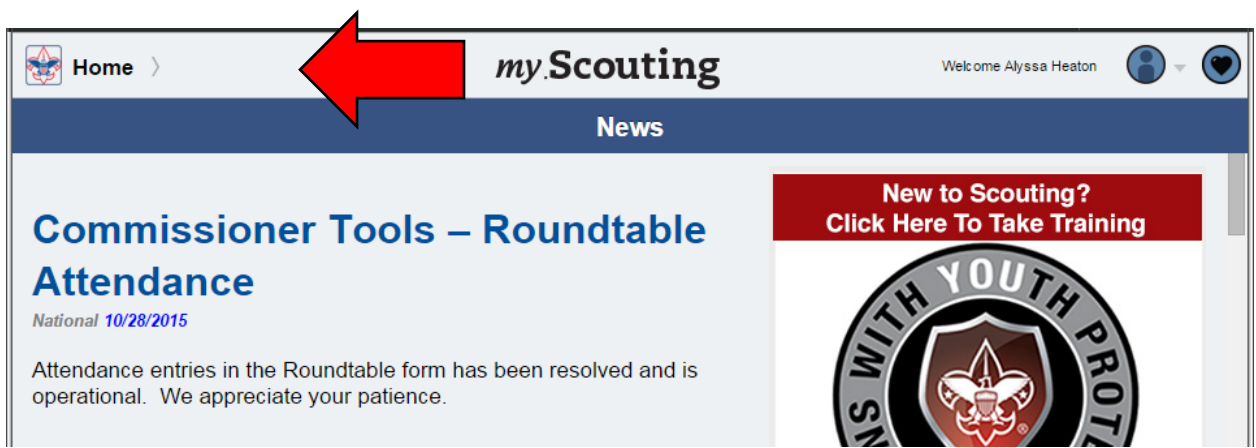

4. Select the unit you wish to run reports for.

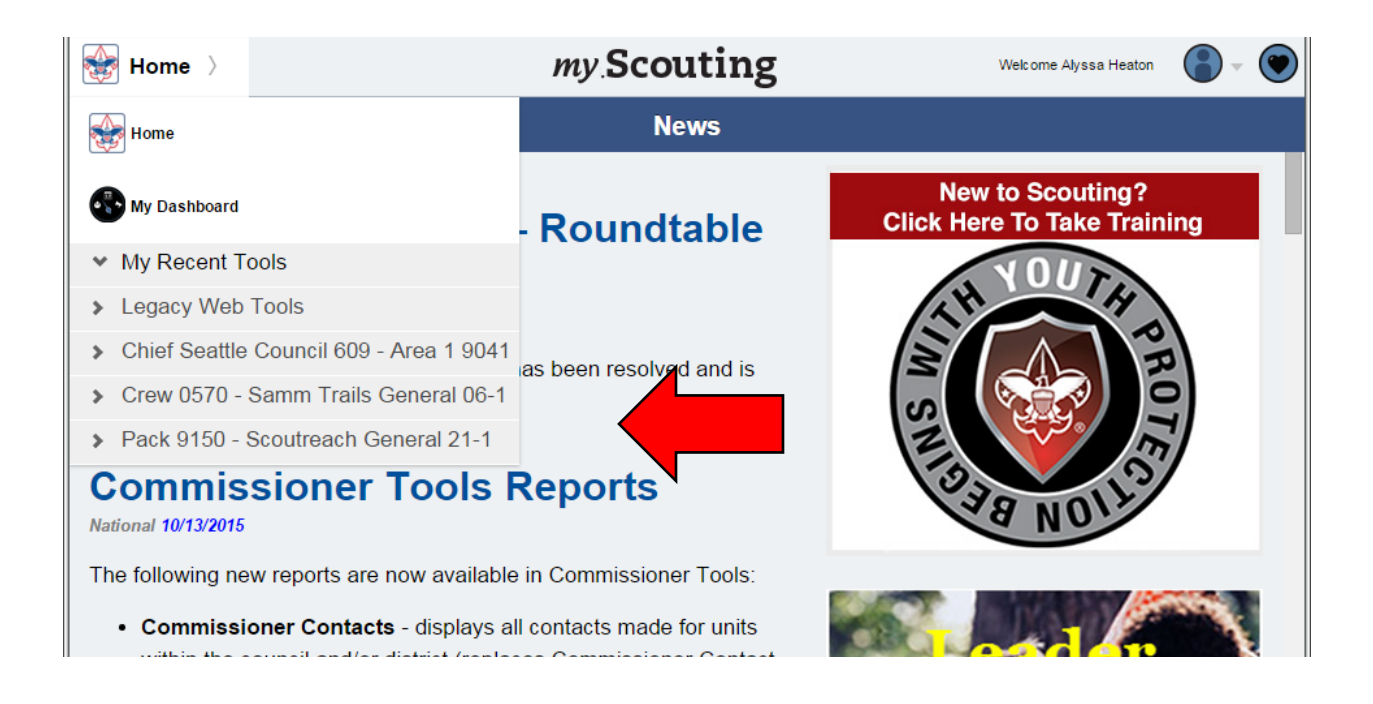

5. Once you have selected your unit, the dropdown menu will expand, so you can select *Roster*.

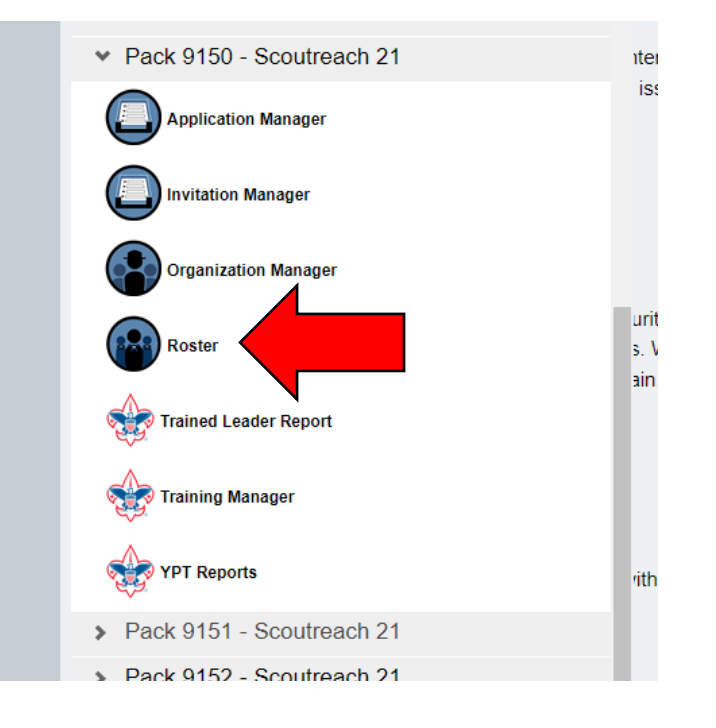

6. In the Roster, you can *Filter* for only youth, only adults, or only your Key 3 (the unit leader, committee chair, and chartered organization representative).

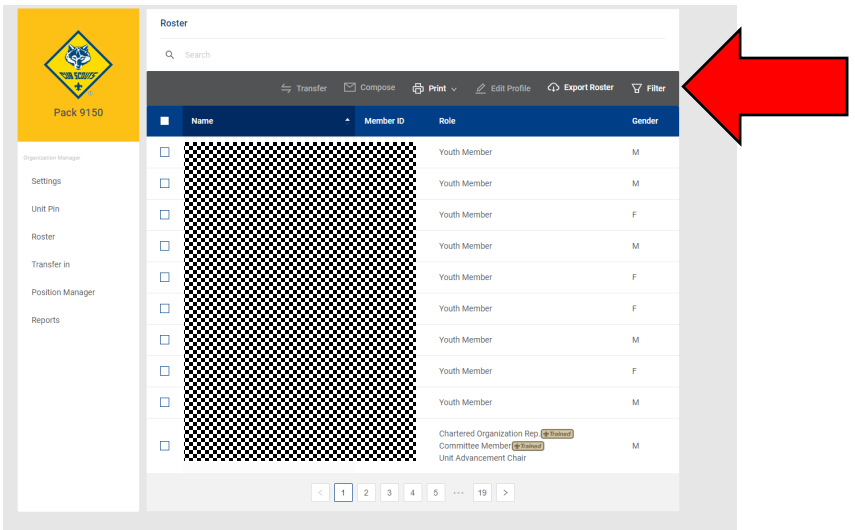

7. From the roster, you can select *Print* to print *Membership Cards* or the *Youth Member Age Report*.

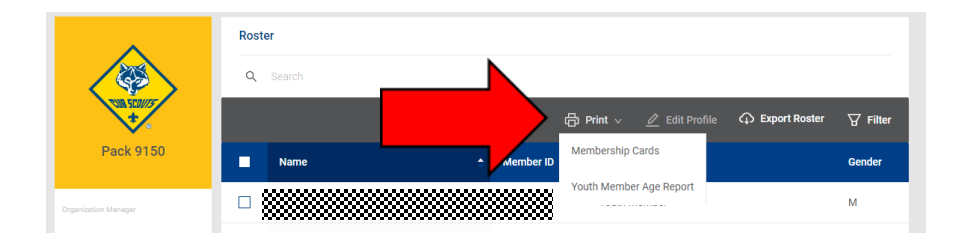

8. *Export Roster* will give you a complete roster with adult addresses, emails, and phone numbers (NOT for youth).

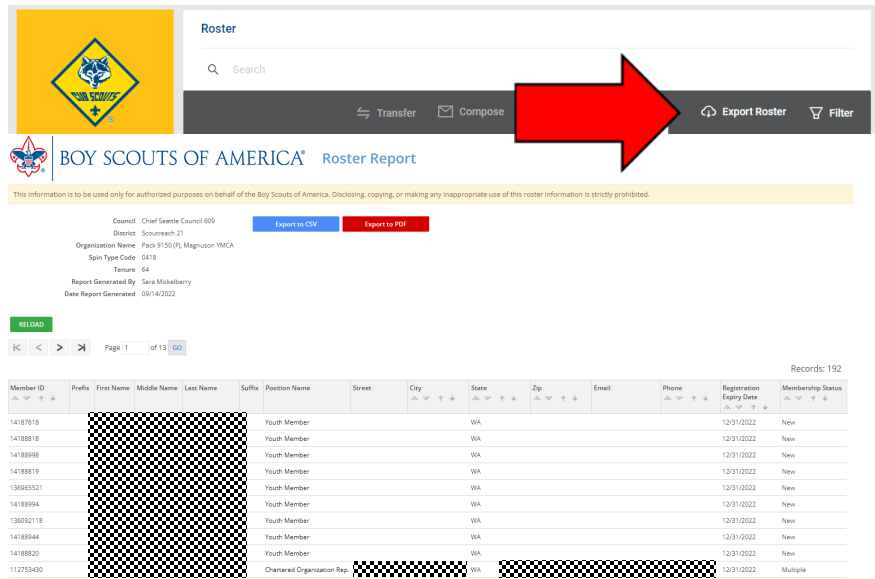

9. You can select particular members, and then Edit Profile – this allows editing contact information (you can see youth contact information, though it does not display in the report).

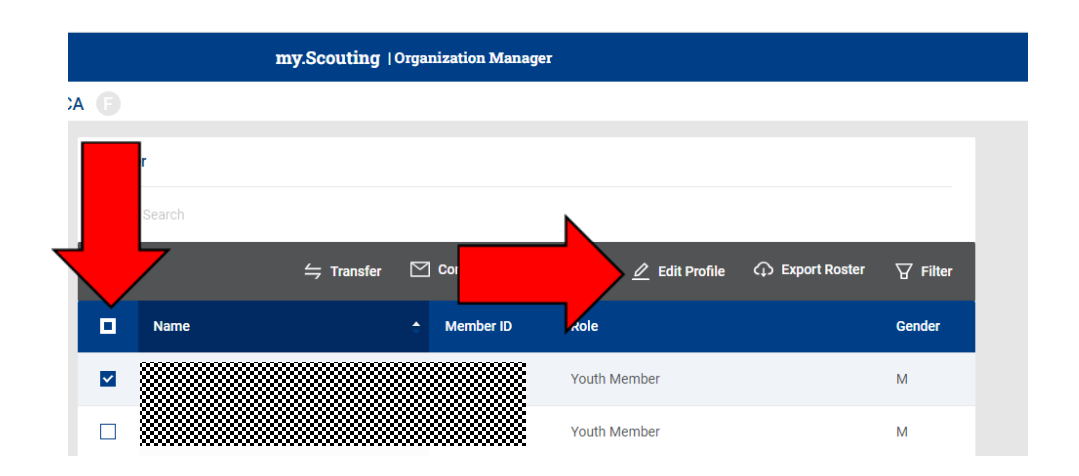